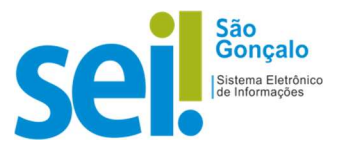

# POP - Procedimento Operacional Padrão

### POP 07 – Cancelar documento

#### Atenção:

- I. Quando a exclusão de um documento não for permitida, o sistema apresentará para a unidade geradora a opção "Cancelar Documento".
- II. Para a execução da atividade o processo precisa estar aberto na unidade geradora do documento;
- III. O documento cancelado continuará na árvore do processo, porém não sendo possível mais acessar o seu conteúdo.
- IV. O cancelamento de um documento equivale a desentranhamento e requer justificativa.
	- 1. Cancelar Documentos no SEI!:
	- 1.1. Selecione o documento e em seguida, no ícone "Cancelar Documento" (Certifique-se de estar na unidade que gerou e/ou incluiu o documento):

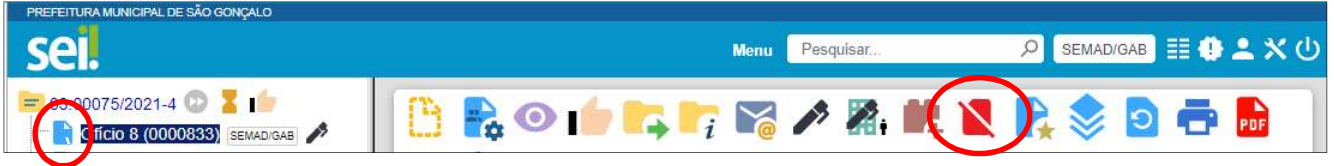

2. Na tela exibida, informe o "Motivo" do cancelamento e logo após clique em "Salvar":

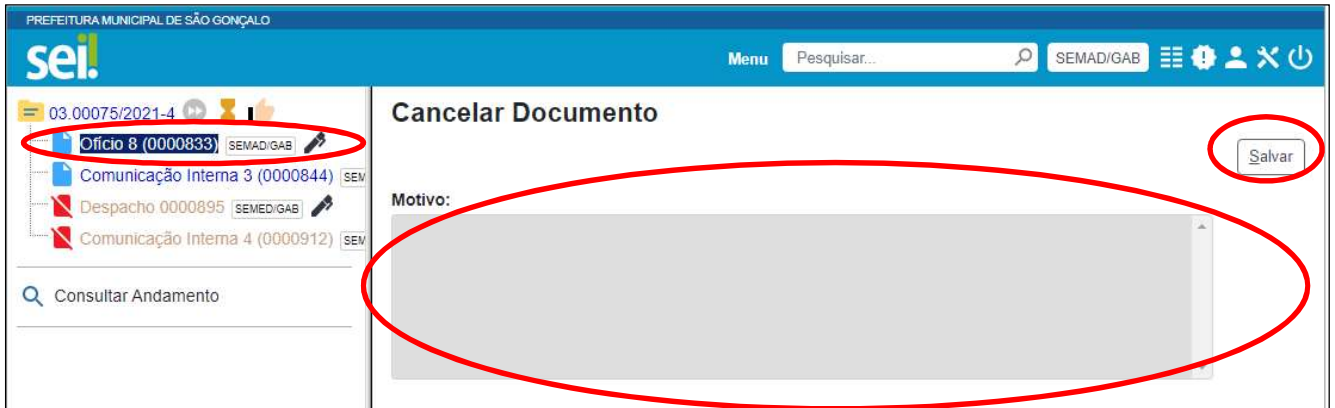

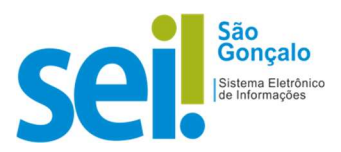

### RESULTADO ESPERADO: O documento cancelado.

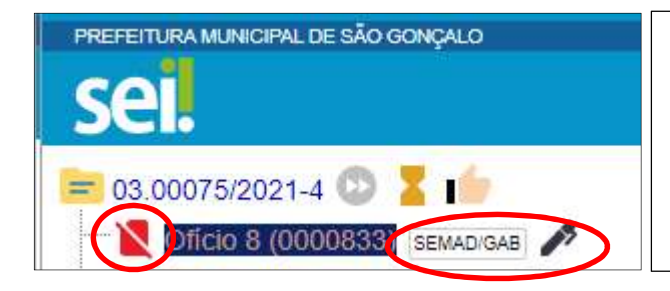

IMPORTANTE: Como na imagem ao lado, o registro do documento permanecerá na árvore de documentos do processo, com o ícone correspondente e sem a possibilidade de acesso ao conteúdo.

RESULTADO ESPERADO - Documento Cancelado.

## \*Atualizado para SEI! 4.0, usado como referência o SEI!TJSC:

https://www.tjsc.jus.br/documents/3043367/11764130/21+Cancelar+Documento.pdf/ 045ab788-99b0-c5d4-131c-7d1302eec6dc?t=1632412734956